# **10.1.1 Editors - Compositor - Header - Tools and Options**

# **Table of content**

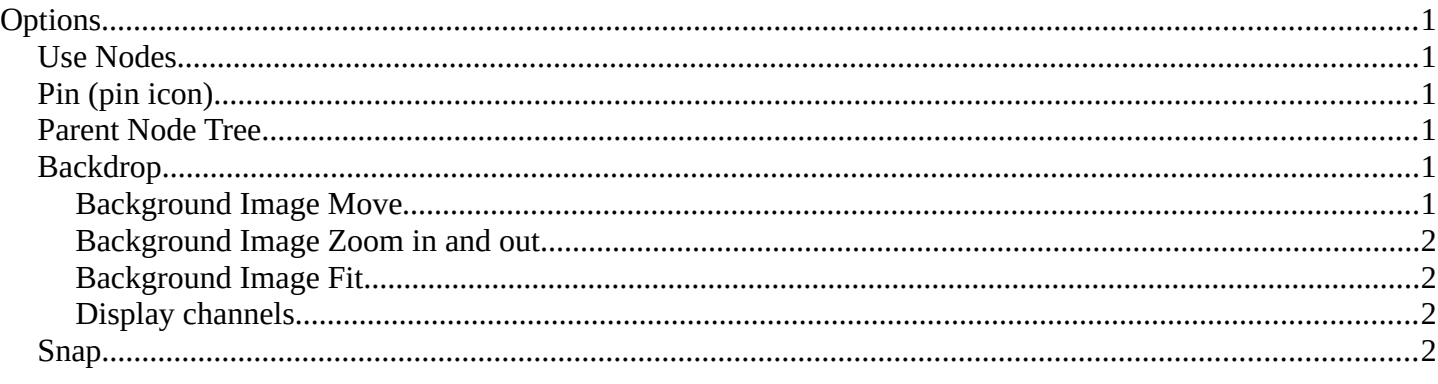

# <span id="page-0-0"></span>**Options**

At the right side of the header you will see the options.

### <span id="page-0-1"></span>**Use Nodes**

The Use Nodes setting is mostly a legacy setting and should always be checked for materials.

# <span id="page-0-2"></span>**Pin (pin icon)**

The pin button will keep the current material selection fixed. When a material is pinned, it will remain visible in the shader editor even when another object or material is selected elsewhere.

### <span id="page-0-3"></span>**Parent Node Tree**

Grouping nodes can simplify a node tree by allowing instancing and hiding parts of the tree. Both material and composite nodes can be grouped. This button becomes active when you work with such grouped nodes, and you are in a child group. it allows you to switch to the parent group.

### <span id="page-0-4"></span>**Backdrop**

By adding a viewer node you can display the compositing result as a background in the viewport. Here you can activate it, and adjust the look. It also contains controls to adjust the zoom and position of the backdrop image.

#### <span id="page-0-5"></span>**Background Image Move**

Move the background image. A click confirms. Watch the hotkey.

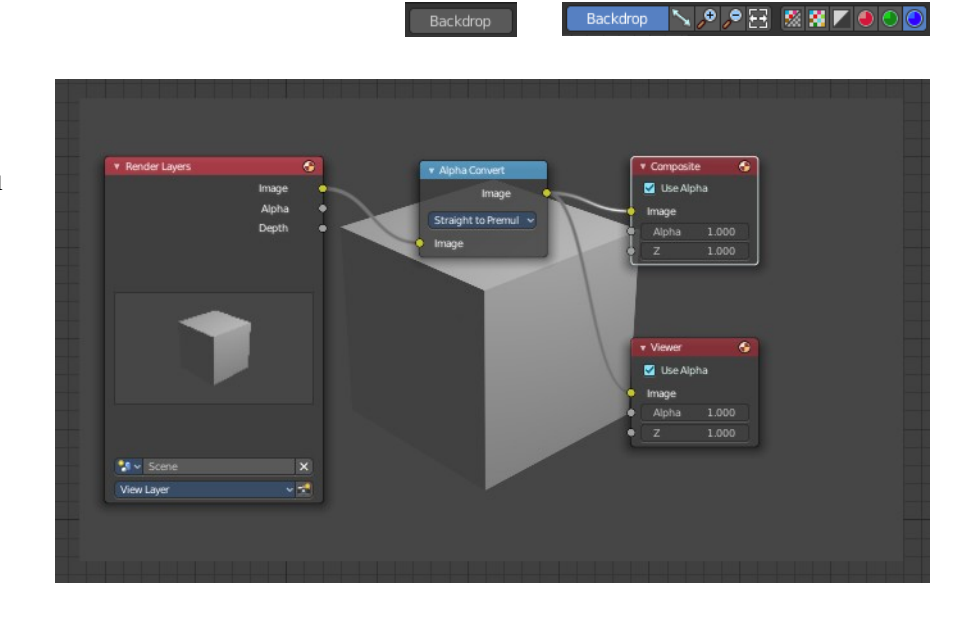

X ZUse Nodes L Backdrop ヽ, ? , B E | ※ | ¥

Bforartists 4 Reference Manual - 10.1.1 Editors - Compositor - Header - Tools and Options

#### <span id="page-1-1"></span>**Background Image Zoom in and out**

Zoom in and out the Background image.

#### <span id="page-1-2"></span>**Background Image Fit**

Fits the background image into the view.

#### <span id="page-1-3"></span>**Display channels**

What channels to display in the backdrop.

### <span id="page-1-0"></span>**Snap**

Activates snapping. When the tool is activated, then you will also reveal the snap settings where you can choose different snap methods.

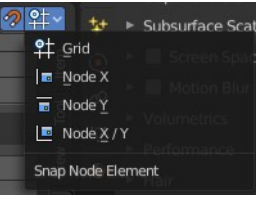